# New Paths to Obtaining Data Susan Depue, PhD – susan.depue@mimh.edu Thursday, May 31 3:30‐5:00 pm

## Example 1: How many people are currently smoking cigarettes in my county?

Step 1: Go to http://dmh.mo.gov/seow/

Step 2: Look at which data sources might have this information available. Both Missouri Student Survey and Missouri Agency Data have county level data on substance use / abuse. Choose one to start with and remember to come back to check the other later.

Step 3: Choose one. In this example, we will start with the Missouri Student Survey. Click the blue box labeled "Missouri Student Survey".

Step 4: Read the disclaimer and click "I agree". You will only have to do this once per computer.

Step 5: Because we are looking for information available for a specific area, click the blue button labeled "Geographic Areas".

Step 6: Click the check box next to your county. For this example we will choose Adair. Note: By choosing to start with Geographic Areas and then selecting a county, you will only see data that is available at the county level. More on this in Example 2.

Note: Not all counties are displayed under Missouri Student Survey. Those without data will not be listed. Also, those with only a single school district within the county will never be displayed due to privacy concerns. However, their data is included in the Missouri level data.

Step 7: Click the blue button labeled "Next".

Step 8: Find your indicators. If you know exactly what you want, you can scroll down to find indicator name or you can do a search in the Search Box for it. If you are unsure of what you want you can scroll through the entire list or use the "Filter By" feature by clicking / unclicking the checkboxes in this section. For this example, we will uncheck all boxes except for "Tobacco", leaving us with only the Tobacco related indicators in the main list.

Note: There is a drop down box next to "View Results By". Data is stored in the database in a variety of ways but these ways cannot be compared to each other (ex: you don't want to compare a percentage to a raw number) so you have to choose the type of data you want to graph.

Step 9: Choose your indicators by clicking the check box next to the desired one(s). You can choose as many as you like (except for within the Missouri Student Survey) but keep in mind they will all go into a single graph. For this example we will choose "Past month cigarette use".

Step 10: Click the blue button labeled "Next".

Step 11: Decide if you want to refine your search by demographics. For this example, we will not refine the search which means we will get aggregate data for all students who took the survey within Adair County. Leave all boxes unchecked and click the blue button labeled "Next" to move past the grade data.

Note: Depending on who took the student survey in your chosen geographic area, these options may change. The cut-off value for displaying information is that it has to be based on at least 30 people (except treatment data). This means that if you did not have any  $6<sup>th</sup>$  graders in your county who took the survey, you will not have the option to select 6<sup>th</sup> graders. If you had 26 African American students in your county who took the survey, you will not have the option to select African American. If you chose two counties and one has more than 30 Hispanic students and the other has less, you will not see the option for either.

Note: Some counties tend to be on the border with some groups. They may have had 32 students answer one question and only 29 answer the next. This means that you may also get different options for the same county, depending upon which indicator you selected.

Step 12: Leave the check boxes unchecked and click the blue button labeled "Next" to move past the gender data.

Step 13: Leave the check boxes unchecked and click the blue button labeled "Next" to move past the race data.

Step 14: Select which years you want data for by clicking the check box next to the appropriate years. For this example we will select 2010 and 2008.

Step 15: Click the blue button labeled "Next".

Step 16: Review the blue box marked "Chart options". The default is for this to be a column graph. Since we are using data over time for this example, we will click "Line" instead. The default title is "Past month cigarette use" which is fine, we will leave that as is. We will also click "Show Data Labels" so the exact numbers appear on the graph. We will leave the rest of the options alone for the moment.

Step 17: Graph the data. Under "Dimensions" will be a list of every item we selected. Click on individual items and move them into the appropriate boxes. For this example we will select "Years" by clicking on it and move it to the category box by clicking the green + under "Category". This will display the years side by side. Moving it to the "Series" box would have displayed it in a stacked manner. For this example, everything else selected was only a single item (one county, one indicator) so it does not need to be graphed.

Step 18: Click the blue button labeled "Show Graph / Table". It should take approximately 5‐10 seconds to load. You may need to scroll down to see everything that you have requested. Notice that below the graph is a record of every decision you made to get to this data which should help in both interpreting the graph and recreating it later if necessary.

Note: At this point, you are free to scroll back up and play around with the various options. Not sure if you'd rather have the "Years" added to series? Highlight it, click the red X and it will

move back to the dimension box. You can now move it over to series following the same directions as used in Step 17 and re-clicking the blue button labeled "Show Graph / Table". Decide you liked it better the first way? Move it back. Want to change some of the options? Go for it! So long as you don't leave this page, it remembers everything you've done up to this point and you can make all the cosmetic changes you want.

Step 19: Click on the small blue floppy disk in the upper left hand corner of the graph to Export your data in aggregate form for further use. When the file opens it will be a Temporary file so you will need to save it to your computer.

Note: If you click "Include data table" under the Chart Options and then export to Excel, you can use Excel to create a graph using all of the advanced tools offered with that program. This is an advanced user step and should not be necessary in most situations.

Step 20: Remember that there were two options for data at the beginning. Click on "Home" in the upper left corner to return to the main screen.

Step 21: Click the blue box labeled "Missouri Agency Data / Data for DMH Status Report".

Repeat Steps 5‐8 above.

Step 22: Notice that there is no appropriate indicator at this point. End search

### Example 2: What data is available on drunk driving?

# Step 1: Go to http://dmh.mo.gov/seow/

Step 2: Look at which data sources might have this information available. The Missouri Student Survey, the Missouri Agency Data and the National Survey on Drug Use and Health all have substance abuse information. Choose one to start with and remember to come back to check the other later.

Step 3: Choose one. In this example, we will start with the National Survey on Drug Use and Health. Click the blue box labeled "National Survey on Drug Use and Health ".

Step 4: Because we are looking for data on a specific indicator, regardless of geography, click on the blue button labeled "Indicators".

Step 5: Find your indicators. If you know exactly what you want, you can scroll down to find indicator name or you can do a search in the Search Box for it. If you are unsure of what you want you can scroll through the entire list or use the "Filter By" feature by clicking / unclicking the checkboxes in this section. For this example, we will uncheck all boxes except for "Alcohol", leaving us with only the Alcohol related indicators in the main list.

Note: There is a drop down box next to "View Results By". Data is stored in the database in a variety of ways but these ways cannot be compared to each other (ex: you don't want to compare a percentage to a raw number) so you have to choose the type of data you want to graph.

Step 6: Notice that there is no appropriate indicator at this point. Click on "Home" in the upper left corner to return to the main screen.

Step 7: Click the blue box labeled "Missouri Agency Data / Data for DMH Status Report".

Step 8: Because we are looking for data on a specific indicator, regardless of geography, click on the blue button labeled "Indicators".

Step 9: Find your indicators. If you know exactly what you want, you can scroll down to find indicator name or you can do a search in the Search Box for it. If you are unsure of what you want you can scroll through the entire list or use the "Filter By" feature by clicking / unclicking the checkboxes in this section. For this example, we will uncheck all boxes except for "Alcohol", leaving us with only the Alcohol related indicators in the main list.

Note: There is a drop down box next to "View Results By". Data is stored in the database in a variety of ways but these ways cannot be compared to each other (ex: you don't want to compare a percentage to a raw number) so you have to choose the type of data you want to graph.

Step 10: Scroll through the list and click on the check box of indicators that are related to drunk driving. For this example we will choose "Arrests for Driving under the Influence of Alcohol or Drugs (DWI Tracking System)", "Fatal Traffic Crashes Involving Alcohol‐impaired Drivers" and "Non‐fatal Injury

Traffic Crashes Involving Alcohol‐impaired Drivers". There are others that would also apply but to keep the example simple, we will limit it to three. If you are searching on your own, you can click as many as you like (again, with the exception of the Missouri Student Survey).

Step 11: Click the blue button labeled "Next".

Step 12: Scroll down to the M's and select "Missouri" by clicking the check box.

Step 11: Click the blue button labeled "Next".

Step 12: Select which years you want data for by clicking the check box next to the appropriate years. For this example we will select all of the available years.

Step 13: Click the blue button labeled "Next".

Step 14: Review the blue box marked "Chart options". The default is for this to be a column graph. Since we are using data over time for this example, we will click "Line" instead. The default title is a bit cumbersome so let's change it to "Drunk Driving Consequences" by clicking in the box, deleting what is there and typing in the new name. We will also click "Show Data Labels" so the exact numbers appear on the graph. We will leave the rest of the options alone for the moment.

Step 17: Graph the data. Under "Dimensions" will be a list of every item we selected. Click on individual items and move them into the appropriate boxes. For this example we will select "Timespan" by clicking on it and move it to the category box by clicking the green + under "Category". This will display the years side by side. Moving it to the "Series" box would have displayed it in a stacked manner. As we also selected multiple indicators, they have to be put on the graph. They can go in either box but for this example we will put it in the "Series" box using the same method with the green + sign.

Step 18: Click the blue button labeled "Show Graph / Table". It should take approximately 5‐10 seconds to load. You may need to scroll down to see everything that you have requested. Notice that below the graph is a record of every decision you made to get to this data which should help in both interpreting the graph and recreating it later if necessary.

Note: At this point, you are free to scroll back up and play around with the various options. Not sure if you'd rather have the "Timespan" added to series? Highlight it, click the red X and it will move back to the dimension box. You can now move it over to series following the same directions as used in Step 17 and re‐clicking the blue button labeled "Show Graph / Table". Decide you liked it better the first way? Move it back. Want to change some of the options? Go for it! So long as you don't leave this page, it remembers everything you've done up to this point and you can make all the cosmetic changes you want.

Step 19: Click on the small blue floppy disk in the upper left hand corner of the graph to Export your data in aggregate form for further use. When the file opens it will be a Temporary file so you will need to save it to your computer.

Note: If you click "Include data table" under the Chart Options and then export to Excel, you can use Excel to create a graph using all of the advanced tools offered with that program. This is an advanced user step and should not be necessary in most situations.

Step 20: Click on "Home" in the upper left corner to return to the main screen.

Step 21: Click the blue box labeled "Missouri Student Survey".

Step 22: Because we are looking for data on a specific indicator, regardless of geography, click on the blue button labeled "Indicators".

Step 23: Find your indicators. If you know exactly what you want, you can scroll down to find indicator name or you can do a search in the Search Box for it. If you are unsure of what you want you can scroll through the entire list or use the "Filter By" feature by clicking / unclicking the checkboxes in this section. For this example, we will uncheck all boxes except for "Alcohol", leaving us with only the Alcohol related indicators in the main list.

Note: There is a drop down box next to "View Results By". Data is stored in the database in a variety of ways but these ways cannot be compared to each other (ex: you don't want to compare a percentage to a raw number) so you have to choose the type of data you want to graph.

Step 24: Scroll through the list and click on the check box of indicators that are related to drunk driving. For this example we will choose "Past month driving under the influence" and "Past month riding with a driver under the influence"

Step 25: Click the blue button labeled "Next".

Step 26: Scroll down to the M's and select "Missouri" by clicking the check box.

Step 27: Click the blue button labeled "Next".

Step 28: Select which years you want data for by clicking the check box next to the appropriate years. For this example we will select all of the available years.

Step 29: Click the blue button labeled "Next".

Step 30: Review the blue box marked "Chart options". The default is for this to be a column graph. Since we are using data over time for this example, we will click "Line" instead. The default title is a bit cumbersome so let's change it to "Student Drunk Driving" by clicking in the box, deleting what is there and typing in the new name. We will also click "Show Data Labels" so the exact numbers appear on the graph. We will leave the rest of the options alone for the moment.

Step 31: Graph the data. Under "Dimensions" will be a list of every item we selected. Click on individual items and move them into the appropriate boxes. For this example we will select "Years" by clicking on it and move it to the category box by clicking the green + under "Category". This will display the years side by side. Moving it to the "Series" box would have displayed it in a stacked manner. As we also

selected multiple indicators, they have to be put on the graph. They can go in either box but for this example we will put it in the "Series" box using the same method with the green + sign.

Step 32: Click the blue button labeled "Show Graph / Table". It should take approximately 5‐10 seconds to load. You may need to scroll down to see everything that you have requested. Notice that below the graph is a record of every decision you made to get to this data which should help in both interpreting the graph and recreating it later if necessary.

Note: At this point, you are free to scroll back up and play around with the various options. Not sure if you'd rather have the "Years" added to series? Highlight it, click the red X and it will move back to the dimension box. You can now move it over to series following the same directions as used in Step 17 and re-clicking the blue button labeled "Show Graph / Table". Decide you liked it better the first way? Move it back. Want to change some of the options? Go for it! So long as you don't leave this page, it remembers everything you've done up to this point and you can make all the cosmetic changes you want.

Step 33: Click on the small blue floppy disk in the upper left hand corner of the graph to Export your data in aggregate form for further use. When the file opens it will be a Temporary file so you will need to save it to your computer.

Note: If you click "Include data table" under the Chart Options and then export to Excel, you can use Excel to create a graph using all of the advanced tools offered with that program. This is an advanced user step and should not be necessary in most situations.

As there were no other data sources that might have the data we are looking for, we are finished.

#### Features to explore:

Custom Groups (available in MSS, State Agency Data and Census):

You can create your own group of aggregate data based upon geography.

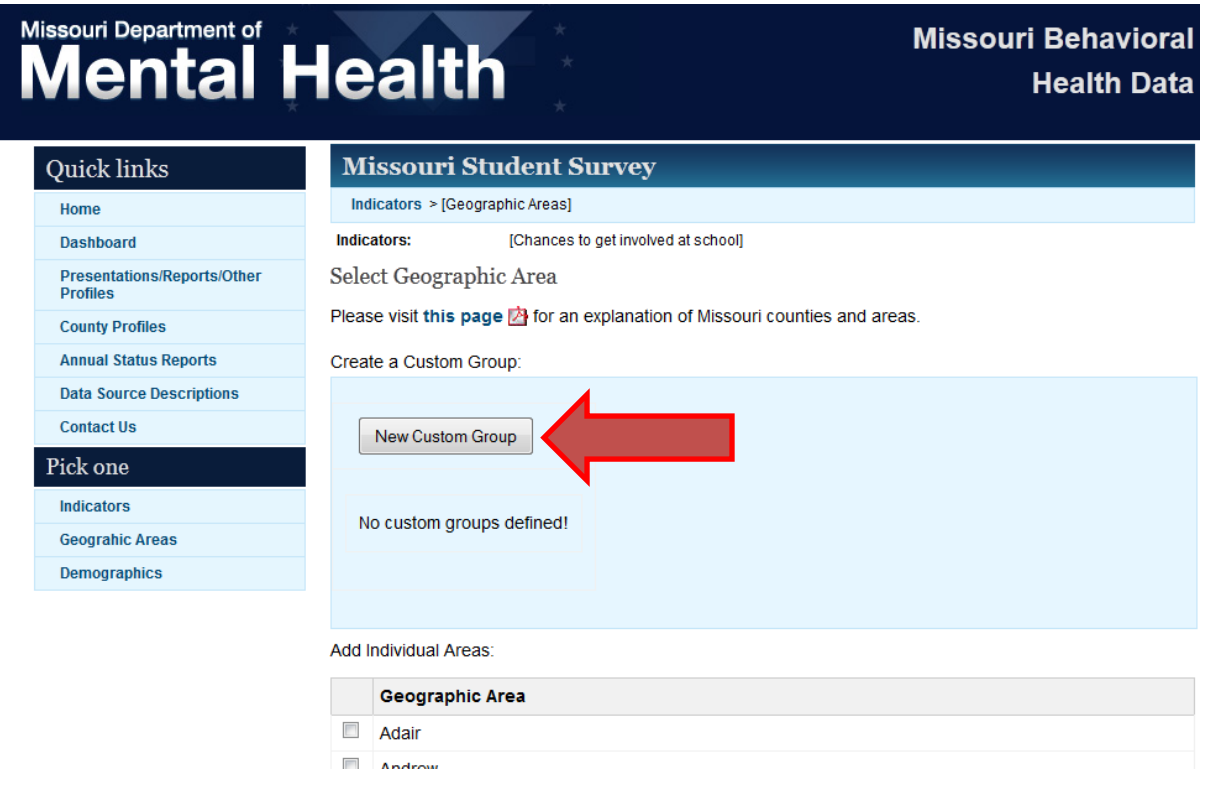

Step 1: From the Geographic Area page (reached in a variety of ways, see examples above), click on the "New Custom Group" button.

Step 2: Enter the name of your group in the box labeled "Custom Group Name". This can be anything you want.

Step 3: Click the check box next to each county you want to include in your group.

Step 4: Click the blue button labeled "Create Group". This group will now automatically be added to the geographic areas on your final chart. You can edit or delete the group by going back to the original box and clicking the appropriate button.

Step 5: If this group is the only area that you would like information on, scroll down and click the blue button labeled "Next". However, you can also add in additional areas to your graph. You can create additional custom groups by repeating Steps 2‐4 above. You can also use the check boxes on this page to compare your group to individual counties or the state.

Data by Demographics (available in MSS, NSDUH and Census):

You can look for information on a specific subpopulation.

![](_page_8_Picture_141.jpeg)

Step 1: Select your database by clicking on one of the blue buttons from the Home screen. This works for all sources except for the State Agency Data.

Step 2: Click the blue button labeled "Demographics".

Step 3: Explore the various options within each data set.

#### Dashboard:

You can easily see the most up to date information on ADA priority issues.

![](_page_9_Figure_2.jpeg)

Step 1: From any screen, click the "Dashboard" link found in the upper left hand corner.